EDITA

# HOPPA PÂ!

Perusopetuksen B1-ruotsin kertaukseen **Kokeet ja arviointi**

**E** REACTORED

Editan asiakaspalvelu puh. 020 450 010 [opettajapalvelu@edita.fi](mailto:opettajapalvelu@edita.fi)

Rouhia Oy: asiakaspalvelu puh. +358 40 537 0375 info@reactored.com

Tilaukset:

Edita: <https://shop.edita.fi/oppiminen/tilauslomake> Kirjavälitys Oy:<https://www.kirjavalitys.fi/> Kirjastopalvelu:<https://www.kirjastopalvelu.fi/> Edustore: <http://www.edustore.fi/>

© 2021 Heini Syyrilä, Edita Publishing Oy ja Rouhia Oy

**Toimitus:** Rouhia Oy **Kuvitus:** Ellen Vikman **Ulkoasu:** Ellen Vikman **Taitto:** Rouhia Oy / Ellen Vikman **Kannen kuvat:** Adobe Stock**,** © Drobot Dean #271749843 **Valokuvat:** Pixabay **Kopiointiehdot:** Teos on suojattu tekijänoikeuslailla (404/61)

Tämän verkkoaineiston tulostaminen, kopioiminen, muuntaminen tai välittäminen tai muu jatkokäyttö edellyttää oikeuden omistajan lupaa. Kopiosto ry myöntää verkkoaineiston tulostamiseen, kopiointiin ja kopioinnin käyttöön lupia. Sähköisten julkaisujen tulostaminen ja tulosteiden valokopiointi on sallittu luvan mukaisesti. Opetus- ja kulttuuriministeriö on hankkinut muun muassa peruskouluille, lukioille ja ammattioppilaitoksille luvan valokopioida ja tulostaa julkaisuja opetus- ja tutkimuskäyttöä varten. Teoksen tai sen osan muuntelu on kielletty. Lisätietoja luvista: kopiosto.fi

ISBN: 978-951-37-7914-6

# **Johdanto**

Tästä oppaasta löydät ohjeet erilaisten testien ja kokeiden laatimiseen, julkaisemiseen ja arviointiin *Reactored*-koeympäristössä.

Huomaathan, että *Reactored*-koeympäristössä oppijalla ei ole käytettävissään harjoitteluympäristöstä tuttuja apukeinoja. Oppija ei voi myöskään itse valita vastaustapaansa kokeessa, vaan vastaustapa määritellään kokeen laatimisen yhteydessä.

Laadittavat kokeet voivat sisältää *Hoppa på!* -materiaalin tehtäviä sellaisenaan, niistä muokattuja tehtäviä tai opettajan itse laatimia tehtäviä. Kokeessa on siis mahdollista testata juuri niitä asioita, joita opetuksessa on käsitelty, sillä koetehtävien ei tarvitse olla vain *Hoppa på!* -materiaalista löytyviä tehtäviä.

*Reactored*-koeympäristö mahdollistaa kielitaitoa monipuolisesti mittaavat kokeet. Koetehtävät voivat olla kuuntelutehtäviä, luetunymmärtämistehtäviä, kuvatehtäviä, videotehtäviä, erilaisia sanaston ja rakenteiden hallintaa testaavia tehtäviä tai suullista kielitaitoa mittaavia tehtäviä. Tehtäviin vastataan opettajan ennakkoon määrittelemällä tavalla: kirjoittamalla, puhumalla tai valitsemalla monivalintatehtävän vaihtoehdoista.

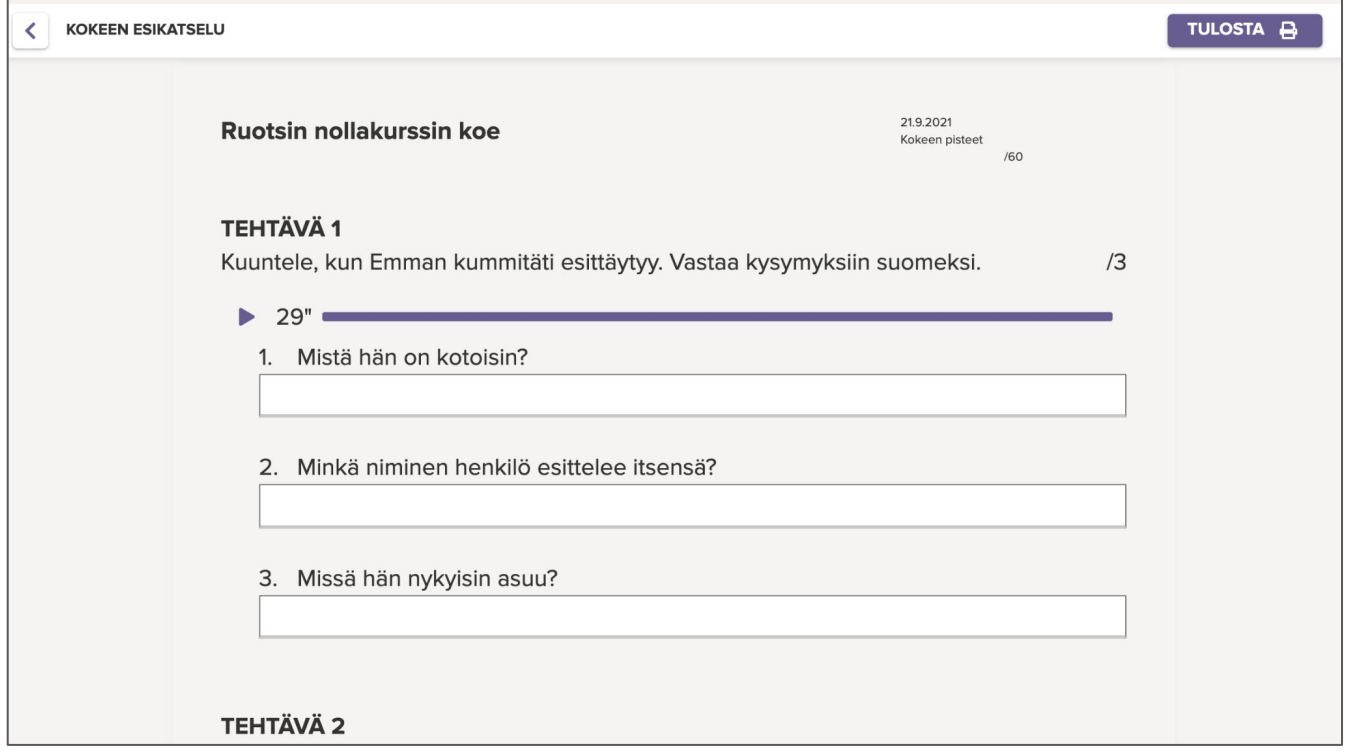

### **1. Kokeen laatiminen**

*Hoppa på!* -materiaalissa jokainen kappale on sijoitettu omaan kurssikansioonsa, joka on linkitetty tilaajille. Tilaajat eivät voi muokata näiden linkitettyjen kurssikansioiden sisältöä. Jos haluat lisätä Reactored-ympäristöön kokeen tai muuta omaa materiaalia, aloita luomalla uusi kurssi.

Valitse vasemman reunan navigoinnista "**Luo materiaalia**" ja klikkaa sen jälkeen "**Luo uusi kurssi**". Anna kurssille nimi, kuvaus ja valitse koulutustaso. Voit halutessasi luoda myös kaksi erillistä kansiota, joista toiseen lisäät kaikki kokeet ja toiseen muun materiaalin ja ohjeet kurssiin liittyen.

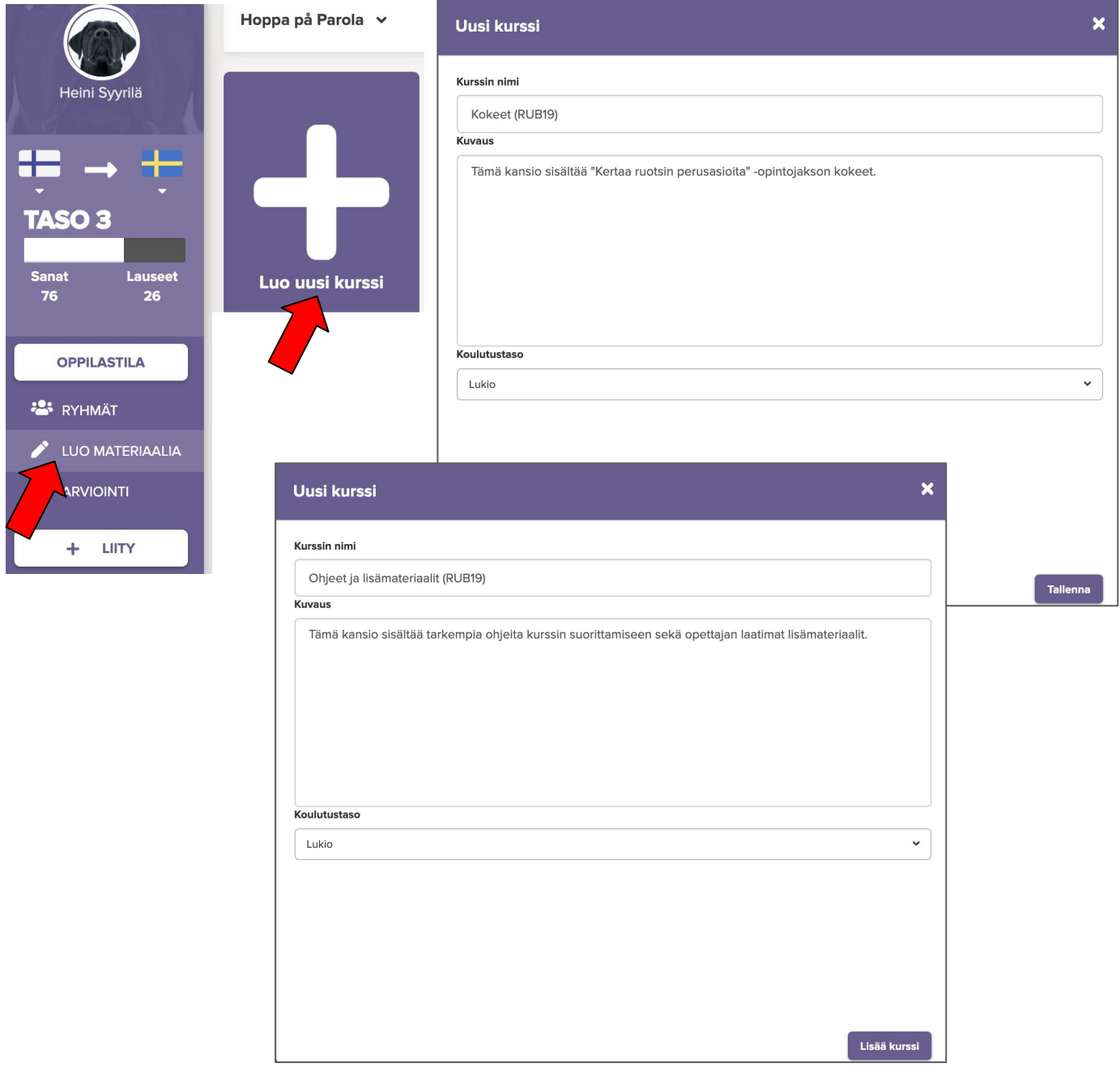

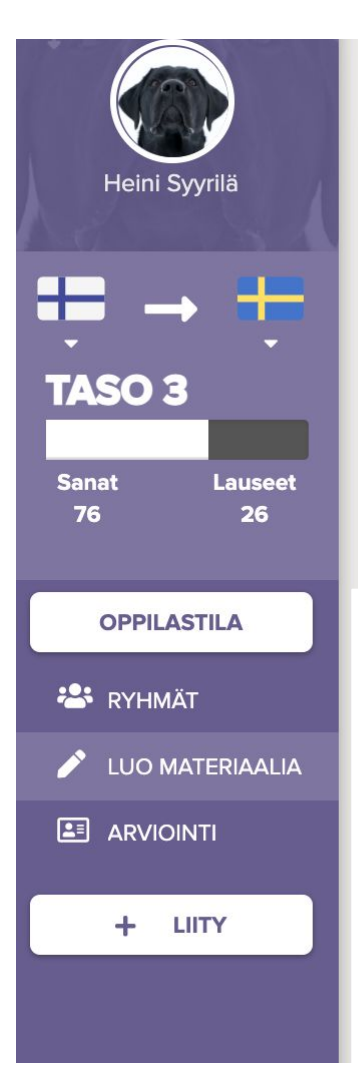

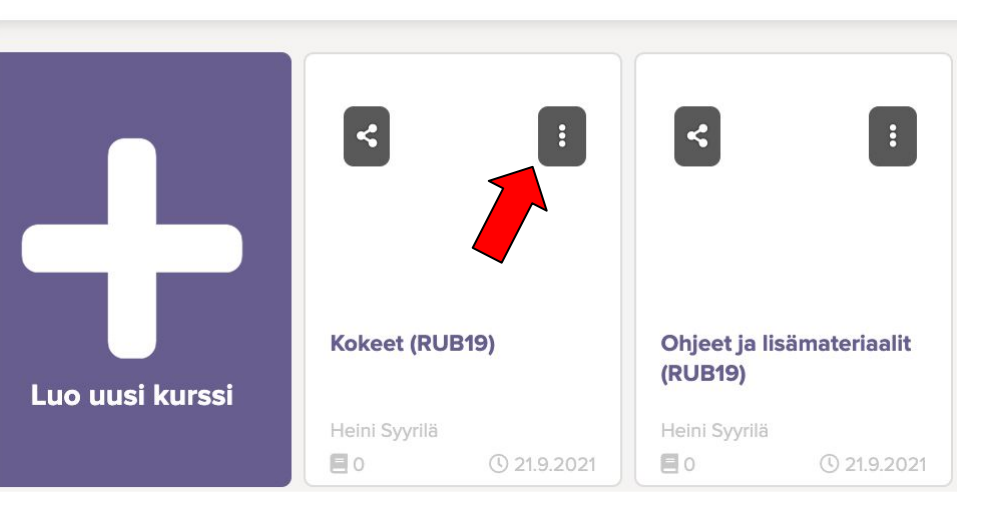

Uudet kurssikansiot ovat aluksi tyhjiä valkoisia laatikoita *Hoppa på!* -materiaalin kappaleiden rinnalla.

Jaa seuraavaksi kurssikansiot ryhmillesi samaan tapaan kuin *Hoppa på!* -materiaalin linkitetyt kansiot. Klikkaa jokaisen kansion yläkulman kolmea pistettä ja valitse "**Jaa ryhmälle**".

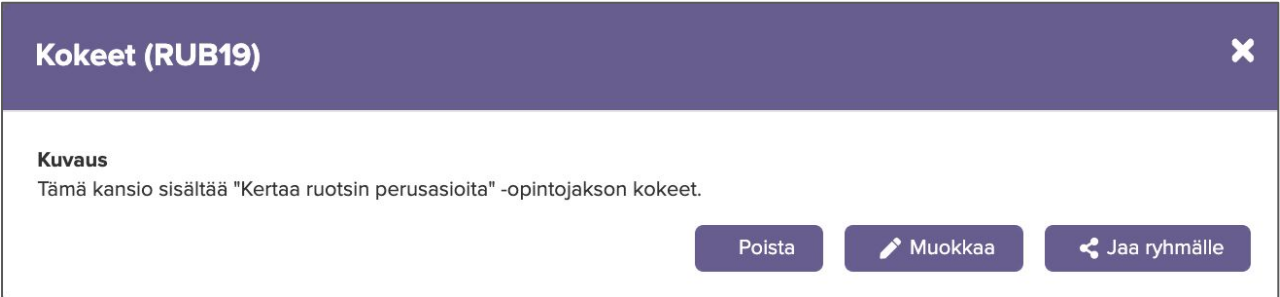

Kirjoita sen jälkeen tekstikenttään sen ryhmän nimi, jolle haluat jakaa materiaalin. Valitse ryhmä ja klikkaa "**Lisää**".

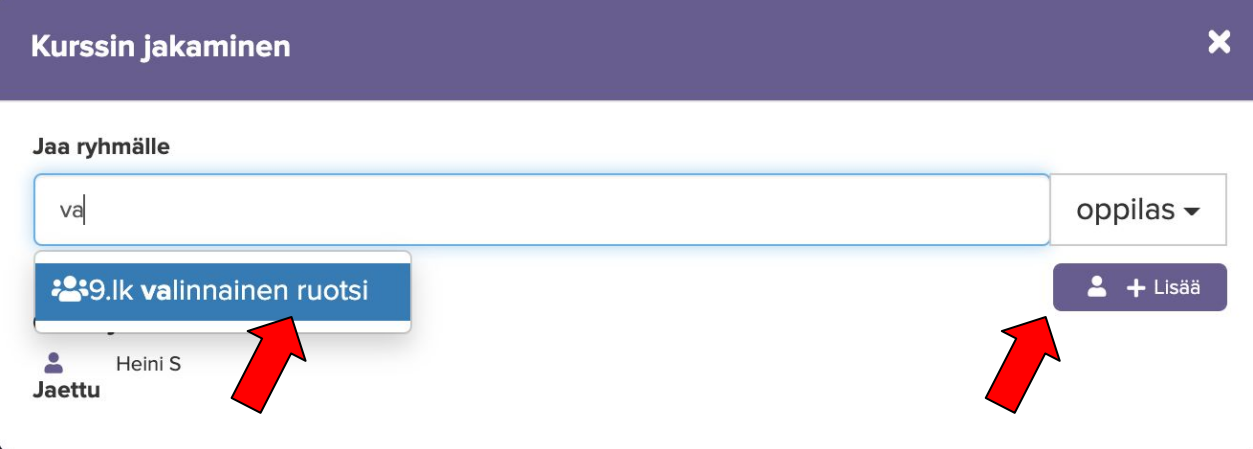

Avaa seuraavaksi kokeita varten luomasi kansio ja klikkaa painiketta "**Uusi koe**".

Anna kokeelle nimi ja lisää kokeelle kuva, josta tulee samalla koko kansion kuva.

**Huom.!** Voit milloin tahansa muokata kokeen tietoja klikkaamalla oikean yläkulman kolmesta pisteestä. Valitse sitten **"Muokkaa"**.

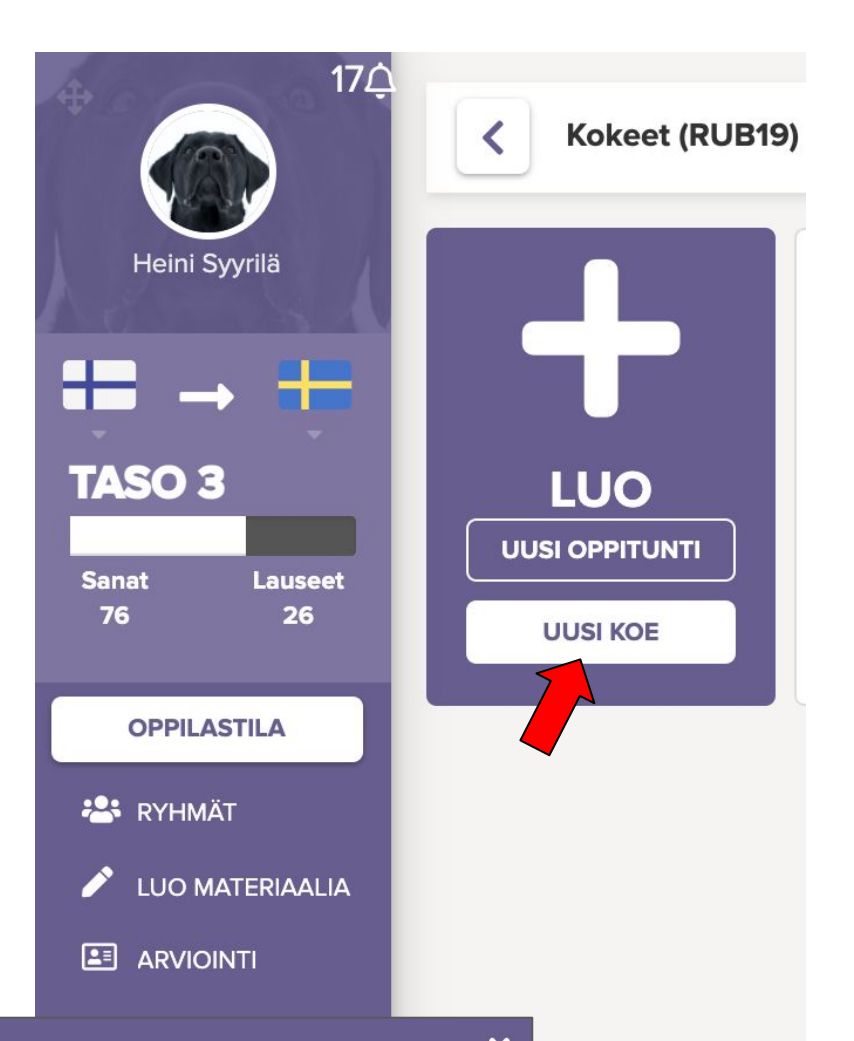

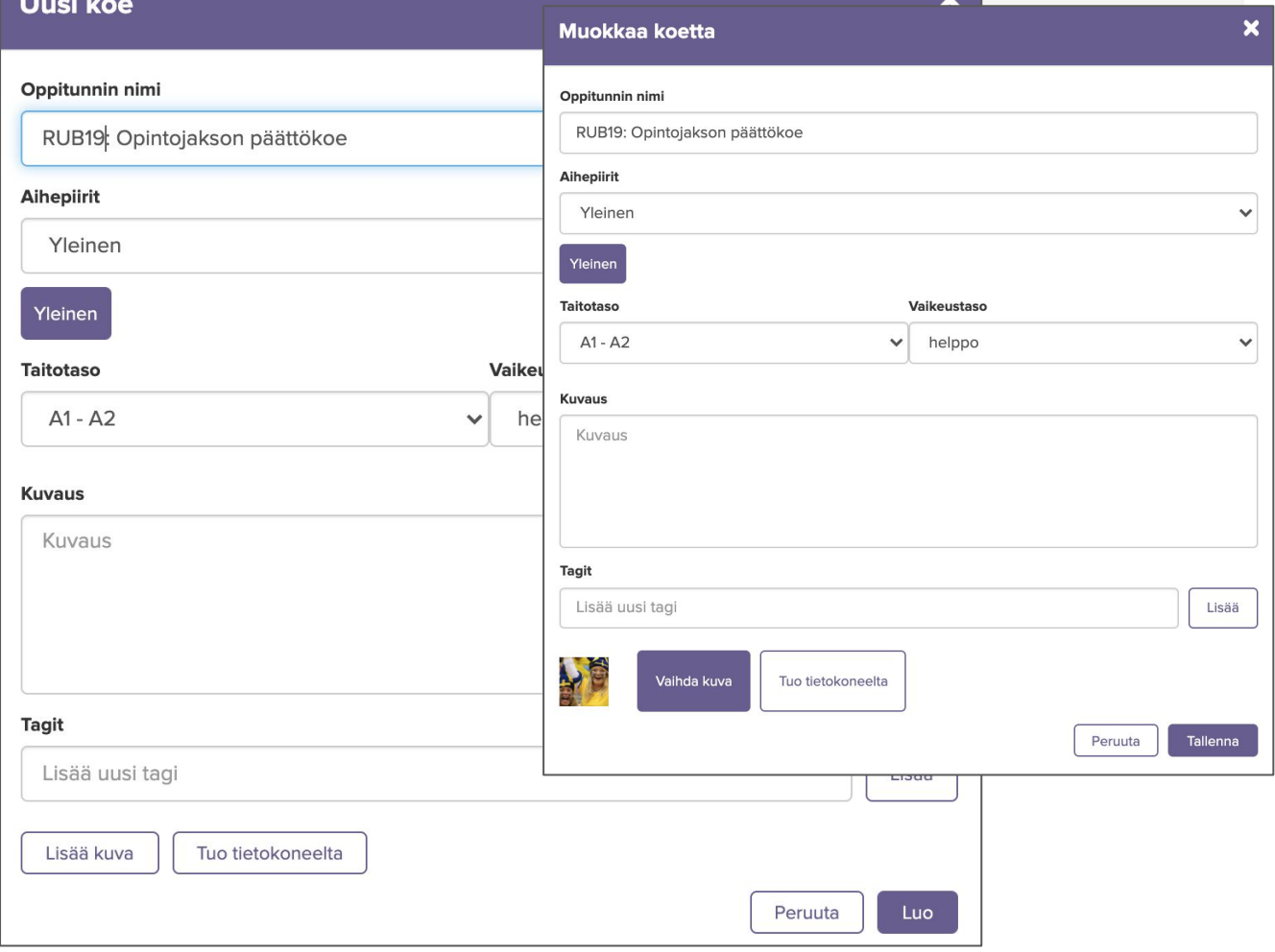

Kun avaat kokeen, näet sivun, jossa ovat kokeen luomiseen tarvittavat painikkeet.

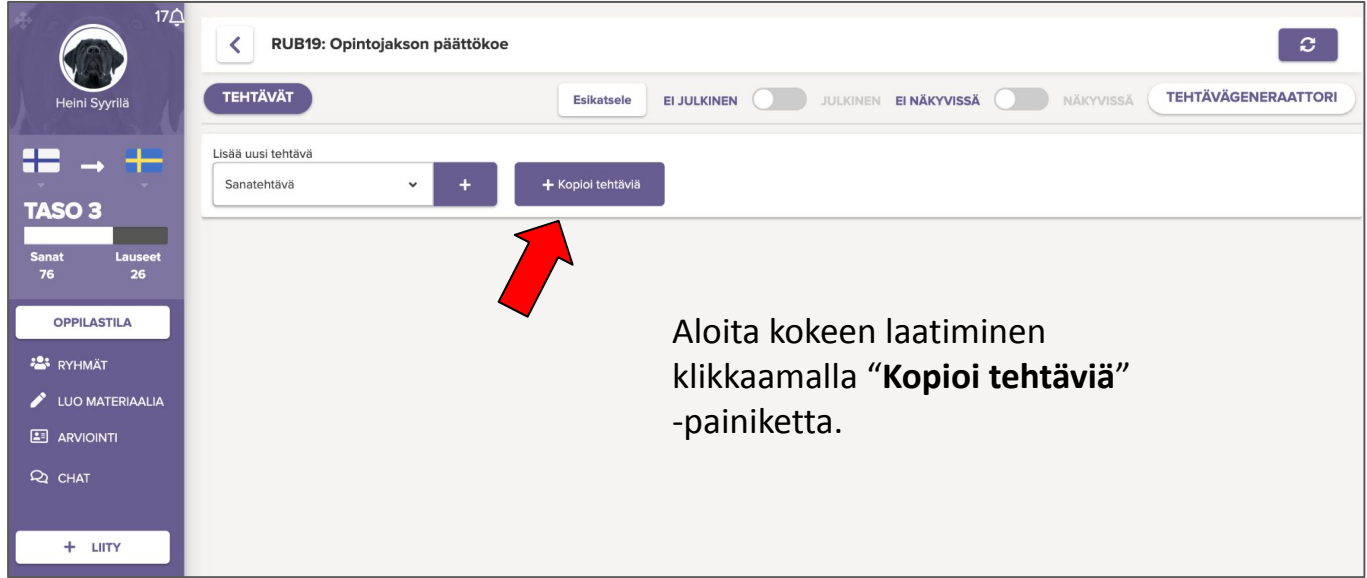

Yksinkertaisin tapa laatia koe on hyödyntää valmiita *Hoppa på!* -materiaalin tehtäviä sellaisenaan tai käyttää niitä valmiina tehtäväpohjina. Tarkastele ensin normaalissa kappaleen esikatselunäkymässä oppitunteihin sisältyviä tehtäviä ja kirjoita itsellesi ylös, mitkä tehtävät haluaisit mukaan kokeeseen sellaisenaan tai muokattuna. Tämän jälkeen voit etsiä koetyökalussa kyseisesten oppituntien tehtävät pohjaksi kokeeseen.

**VINKKI:** Luo koekansio ja sen sisälle koerungot jo heti opintojakson alussa. Poimi kokeisiin soveltuvia tehtäviä tai tehtäväpohjia sitä mukaa, kun käyt oppitunneilla läpi materiaalia ryhmän kanssa. Voit valmistaa kokeen siis jo matkan varrella, jolloin hyvät koetehtävät on helppo bongata materiaalin joukosta.

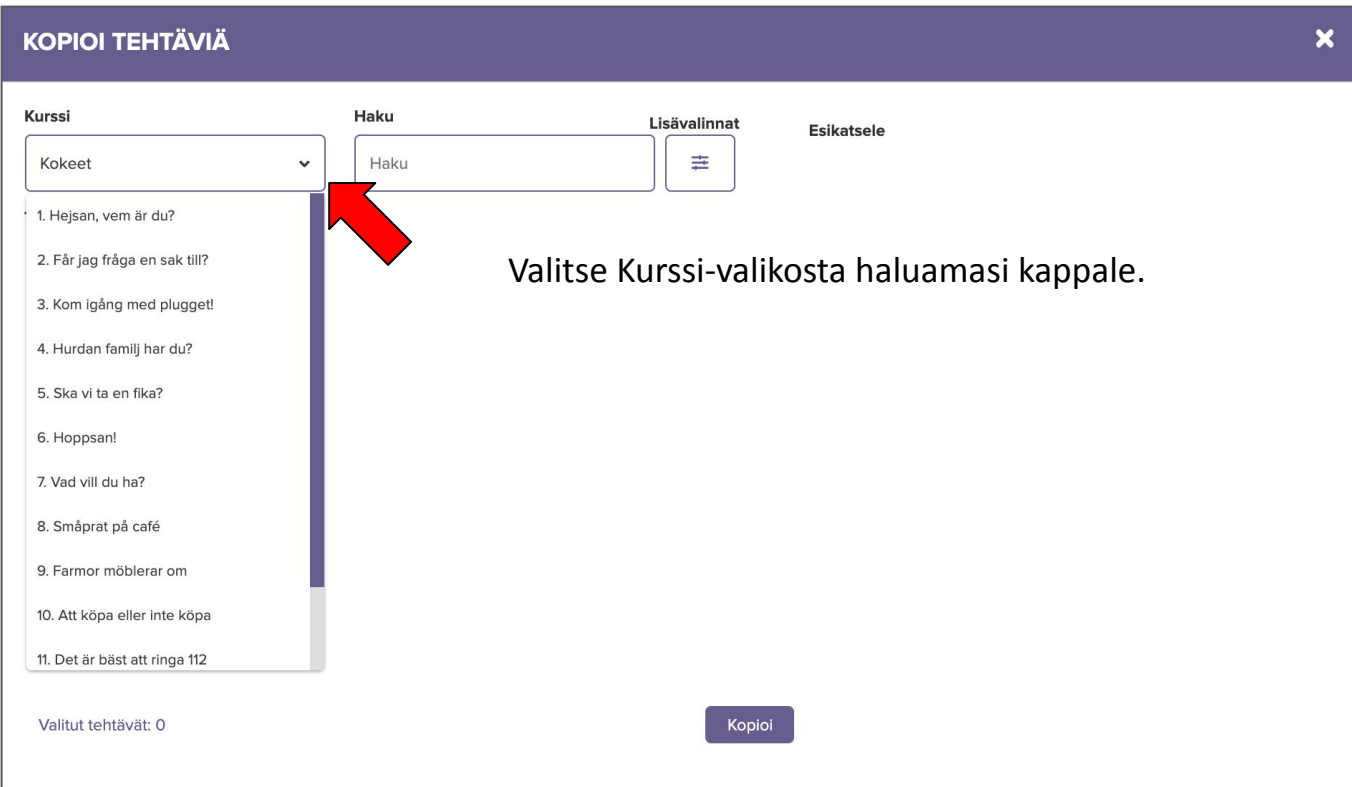

Voit selata kappaleen kaikkien oppituntien tehtävistä muodostuvaa luetteloa ja etsiä haluamasi tehtävät. Tehtävät esiintyvät listassa samassa järjestyksessä kuin materiaalissa. Sana- ja lausetehtävien edessä näkyy oppitunnin numero ja nimi, muissa tehtävissä näkyy kunkin tehtävän tehtävänanto. Voit valita kokeeseen haluamasi tehtävät klikkaamalla tehtävän perässä olevaa valintalaatikkoa ja sen jälkeen "**Kopioi**".

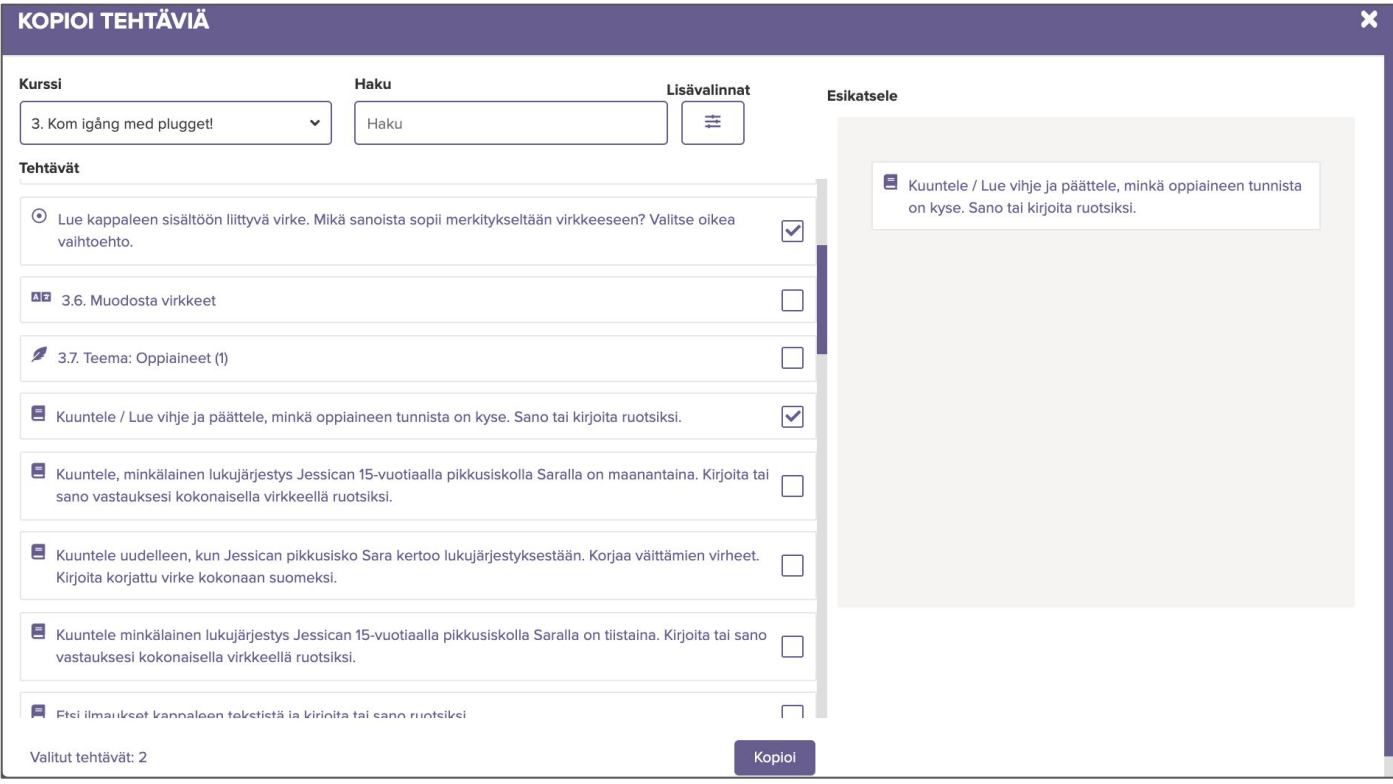

#### Voit etsiä sopivia koetehtäviä myös hakusanalla.

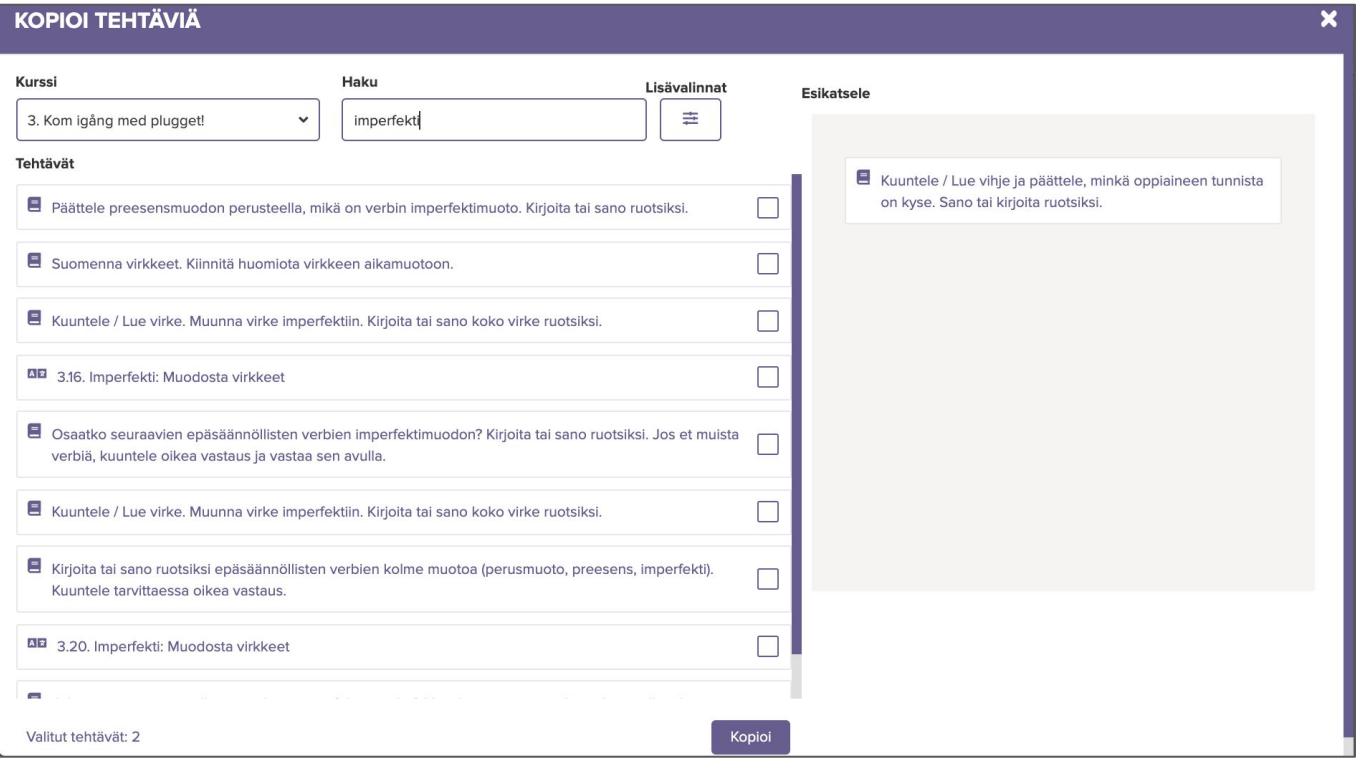

Helpoin tapa etsiä tehtäviä on käyttää "Lisävalinnat"-painikkeesta löytyvää tarkempaa hakutyökalua, jossa voit etsiä tehtäviä kustakin kappaleesta oppituntien tai esimerkiksi median tai tehtävätyypin mukaan.

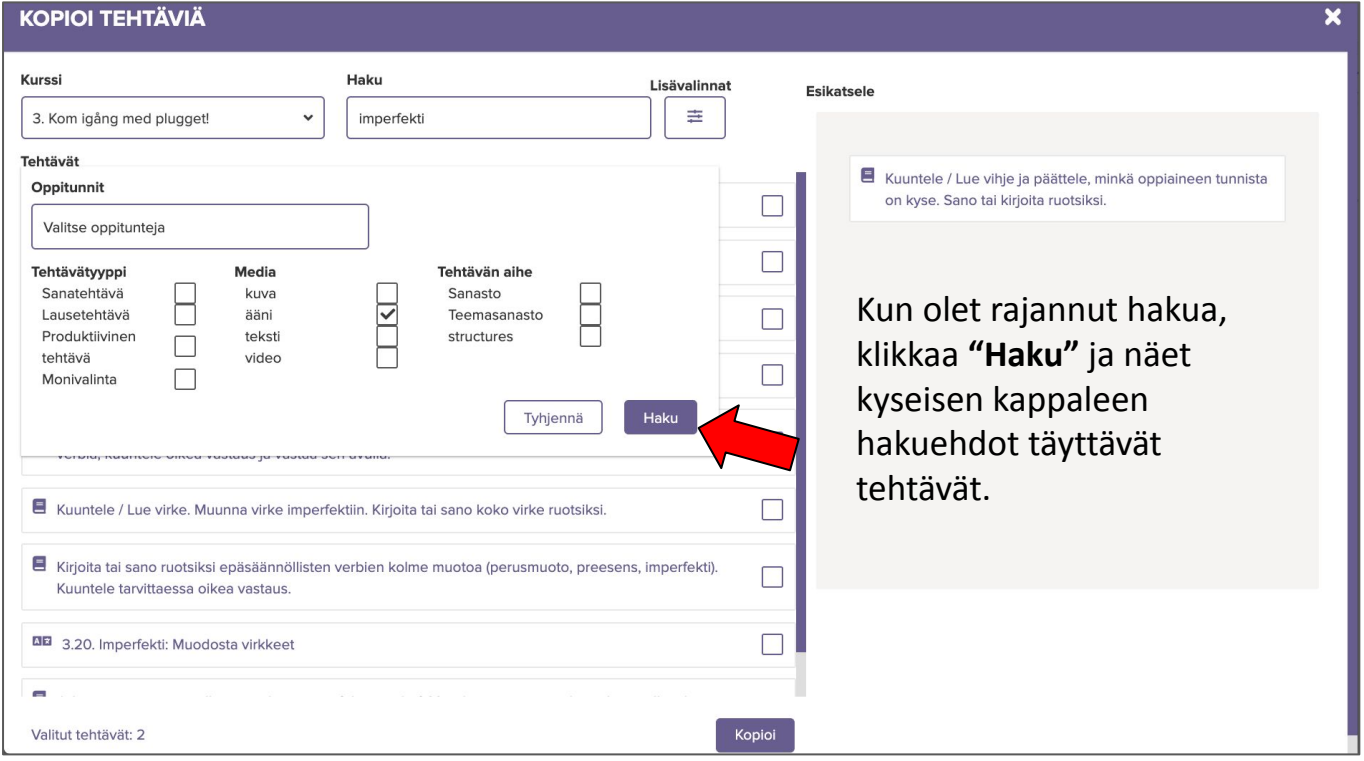

Kun olet valinnut lisävalinnat-näkymässä kappaleen, saat kappaleen oppituntilistauksen näkyville klikkaamalla "Valitse oppitunteja"-laatikosta. Tämän jälkeen voit poimia kokeeseen kokonaisia oppitunteja tehtävineen. Voit valita näkymässä useampia oppitunteja. Valitse klikkaamalla haluamasi oppitunnit ja paina lopuksi **"haku"**.

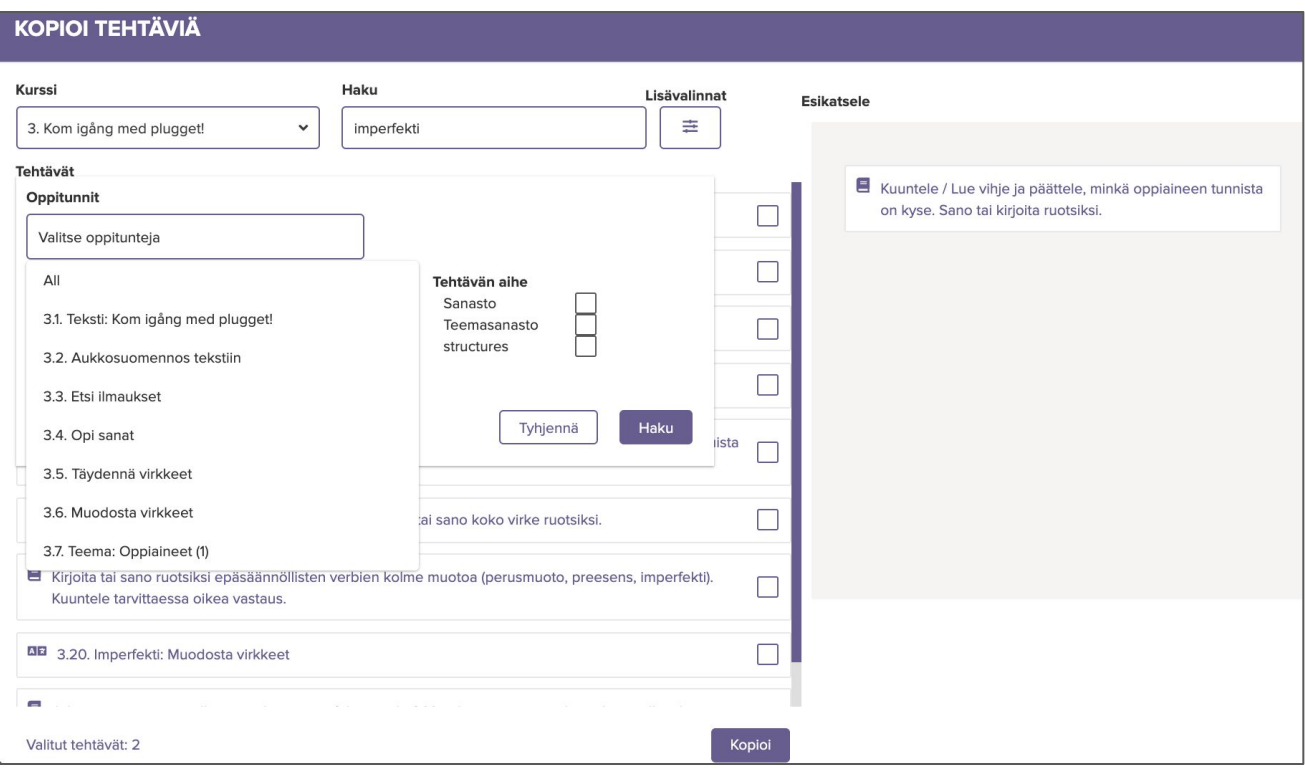

Kokeeseen valitsemasi tehtävät kopioituvat peräkkäisiksi tehtäviksi. Voit seuraavaksi muokata, mitkä tehtävät ja tehtävärivit haluat pitää mukana kokeessa, oikeaan vastaukseen vaadittavaa tietoa (esim. vastaako oppija sanakokeessa vain yhden muodon vai koko taivutuksen) sekä kunkin kohdan pistemäärää.

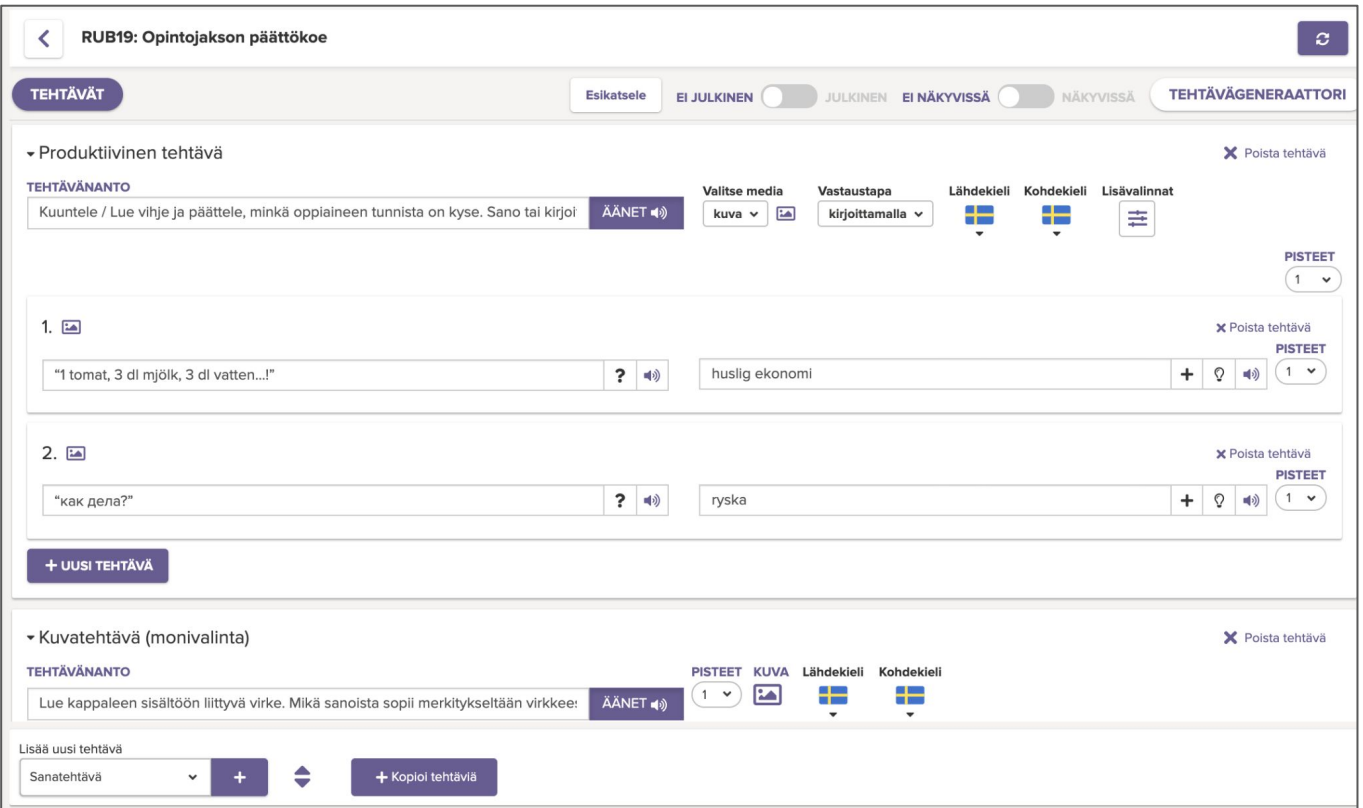

Voit poistaa koko tehtävän oikean yläkulman "Poista tehtävä" -painikkeesta. Yksittäisen tehtävärivin voit poistaa sen lopusta "poista tehtävä" -painikkeesta. Tehtävän vastaukseksi hyväksyttäviä rivejä voit poistaa rivin lopusta miinus-painikkeesta.

**Huom.!** Jos siis alla olevan kaltaisessa tehtävässä haluat, että oppija vastaa kokeessa taivuttamalla kaikki muodot, kopioi alempi vastaus ylemmälle viivalle ja poista alempi sekä muokkaa pistemäärää.

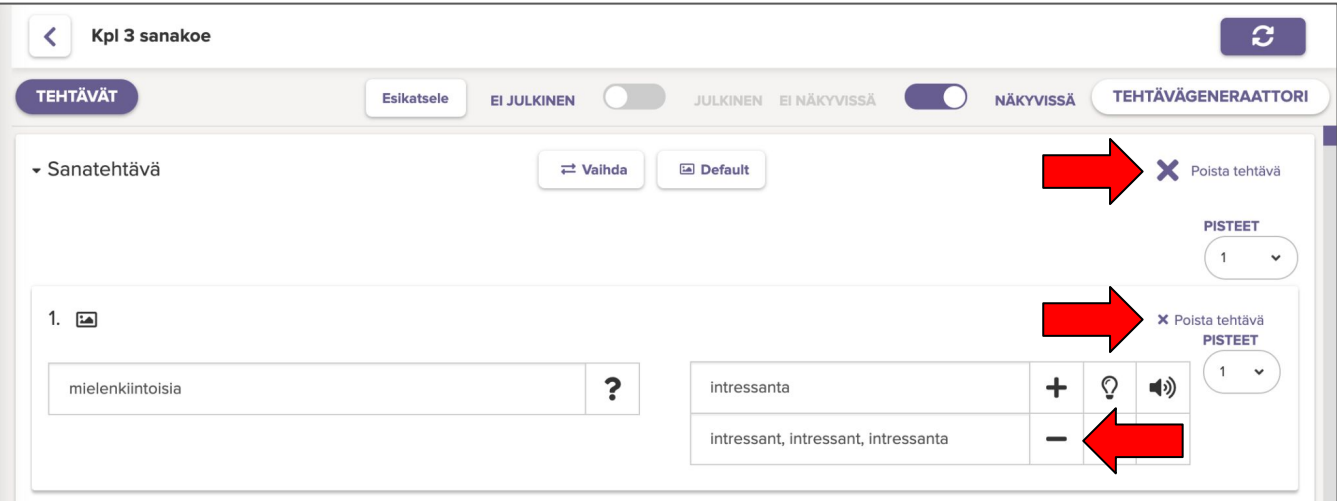

Helpoin keino laatia räätälöityjä koetehtäviä on muokata kopioidussa tehtävässä olevien sisältöjen tilalle toista sisältöä alkuperäiseen tapaan tai lisätä uusia kohtia klikkaamalla tehtävän alapuolelta **"Uusi tehtävä"**, jolloin saat tehtävään uuden tehtävärivin.

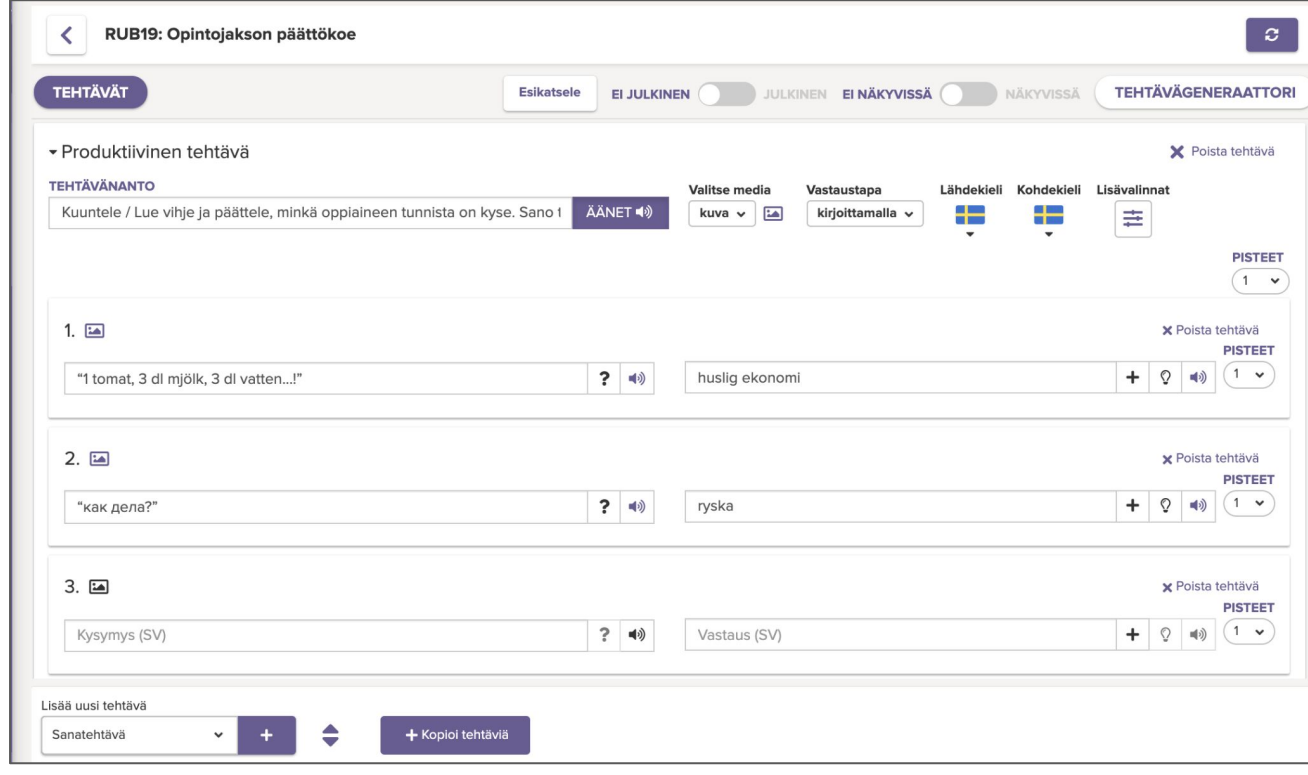

**VINKKI**: Jos haluat luoda omia koetehtäviä, kannattaa niihin aina hyödyntää materiaalista löytyviä tehtäviä, joihin korvaat sisällön. Näin sinun ei tarvitse opetella luomaan tehtäviä tyhjästä. Varmista kuitenkin aina kokeen esikatselusta, että tehtävä toimii kokeessa haluamallasi tavalla.

**Huom.!** Muistathan aina tarkistaa kokeeseen liittämäsi tehtävän tehtävänannon ja muokata sen koetehtävään sopivaksi.

Huomaathan koetta laatiessasi, että sellaiset tehtävät, joissa oppija voi harjoitteluympäristössä itse valita vastaustavan, toimivat koeympäristössä vain **kirjoittamalla**.

*Hoppa på!* -materiaalin sisältämissä produktiivisella tehtävätyypillä laadituissa tehtävissä vastaustapa on aina ennalta määritetty. Jos tehtävä on määritetty toimimaan harjoitusympäristössä valitsemalla, siihen vastataan kokeessa kirjoittamalla. Tehtävä on kuitenkin mahdollista toteuttaa myös valintatehtävänä alkuperäisiä asetteluita muokkaamalla.

Kopioi alkuperäisestä tehtävästä molemmat vastaukset vasemmalle aukon kohdalle esim. sulkujen sisään ja muokkaa tehtävänantoa.

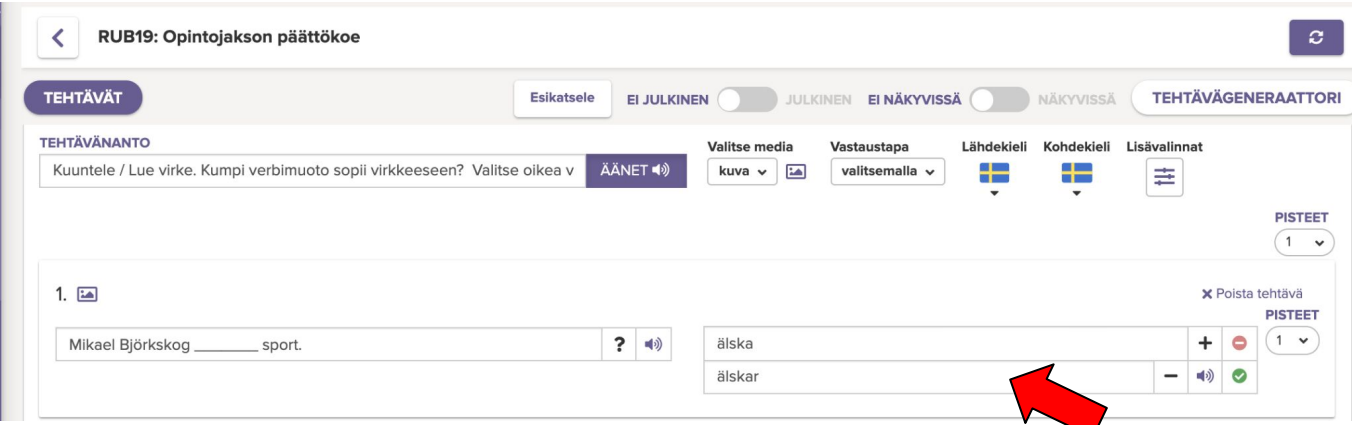

#### Sama tehtävä koemuodossa:

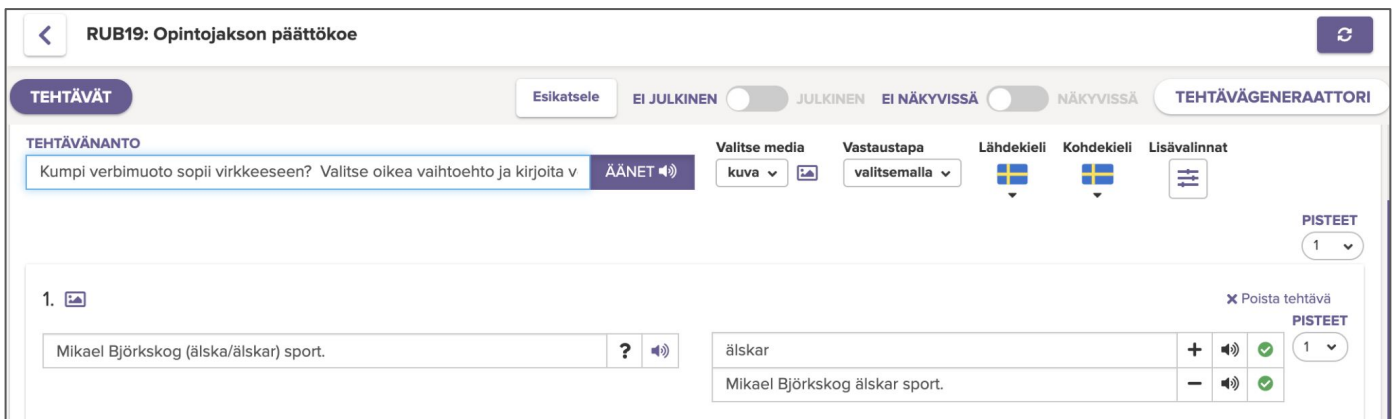

Mikäli haluat siis kokeeseen valitsemalla vastattavia tehtäviä, voit valikoida koetehtävien pohjaksi monivalintatehtäviä tai muuntaa produktiivisen tehtävän muotoiluja yllä kuvatulla tavalla, jotta siitä tulee valintatehtävä myös kokeessa.

Voit halutessasi muuttaa produktiivisen tehtävän vastaustavan suulliseksi tehtävän oikean ylänurkan lisävalinnat-painikkeesta valitsemalla **"vastaaminen suullisesti"**.

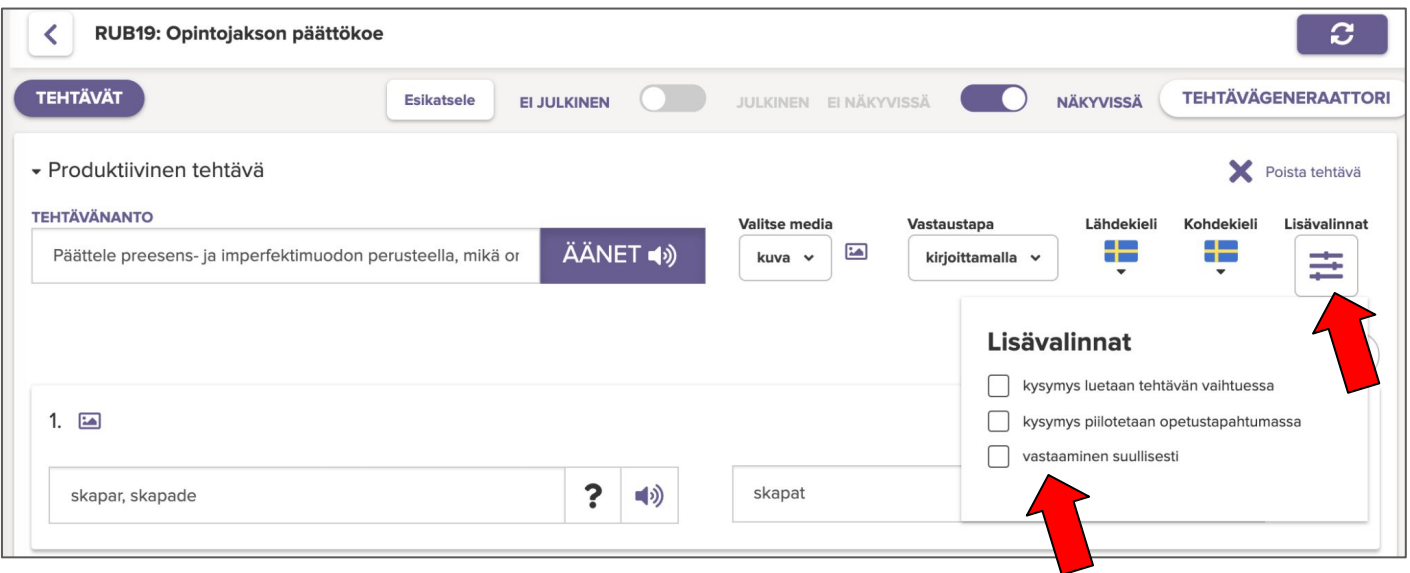

*Hoppa på!* -materiaali ei sisällä videotehtäviä, mutta kokeeseen on mahdollista liittää myös videoon perustuvia monivalintatehtäviä sekä produktiivisia tehtäviä, joissa oppija vastaa videoon liittyviin kysymyksiin kirjallisesti tai suullisesti. Jos haluat luoda monivalintatehtävän, joka perustuu videoon, valitse sivun alaosan valikosta **"videotehtävä "** ja klikkaa plus-painiketta. Jos taas haluat liittää videoon avokysymykset, valitse produktiivinen tehtävä.

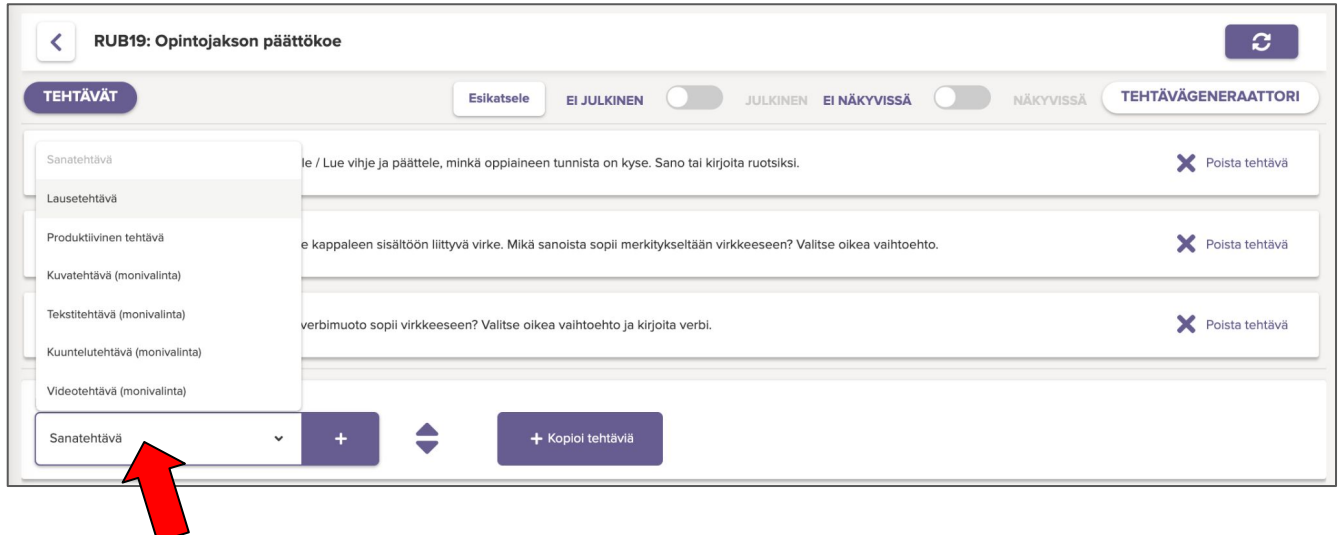

Lisää videotehtävälle tehtävänanto. Lisää sitten Youtube-video klikkaamalla video-painiketta ja liittämällä videon osoite tekstikenttään. **Huom.!** Kopioithan videon osoitteen suoraan selaimen osoiteriviltä (eli ei Jaa-painikkeen kautta saatavaa linkkiä).

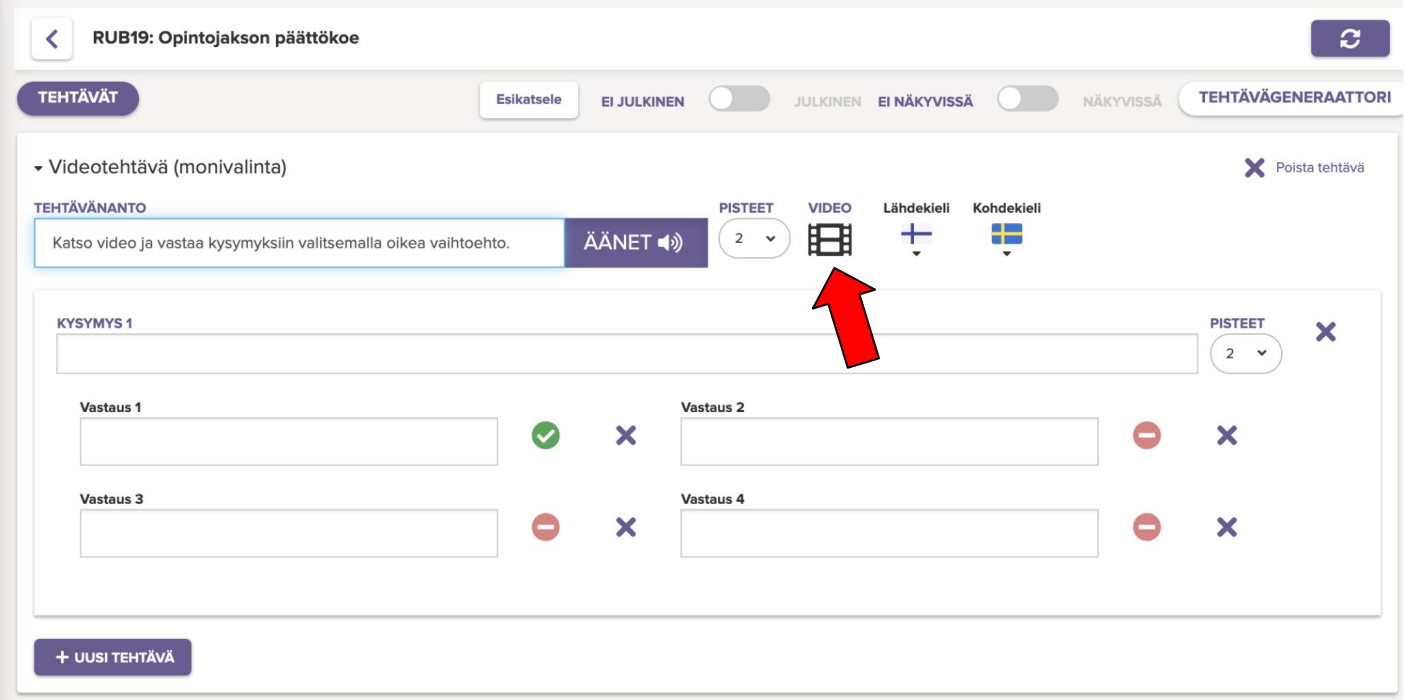

Jos haluat oppijoiden vastaavan videotehtävässä avoimin vastauksin, käytä tehtävän laatimiseen produktiivista tehtävää. Lisää siis produktiivinen tehtävä ja valitse sen mediaksi video. Liitä video klikkaamalla video-painiketta. Valitse kieliasetukset lipuista.

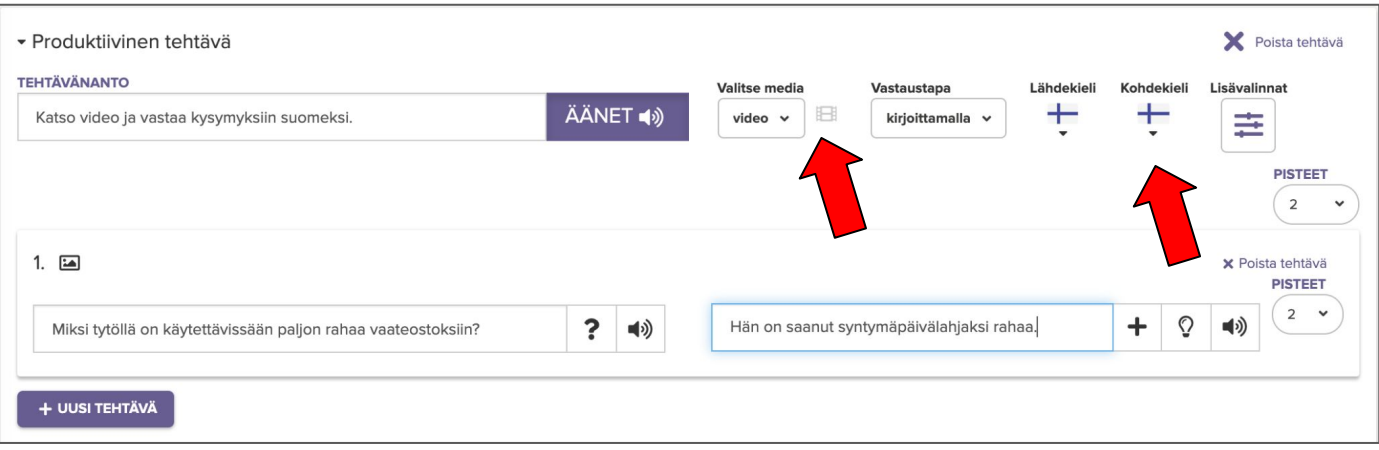

Voit tarkastella kokeen ulkoasua milloin tahansa kokeen laadinnan aikana klikkaamalla yläreunasta **"Esikatsele"**.  $\blacksquare$ 

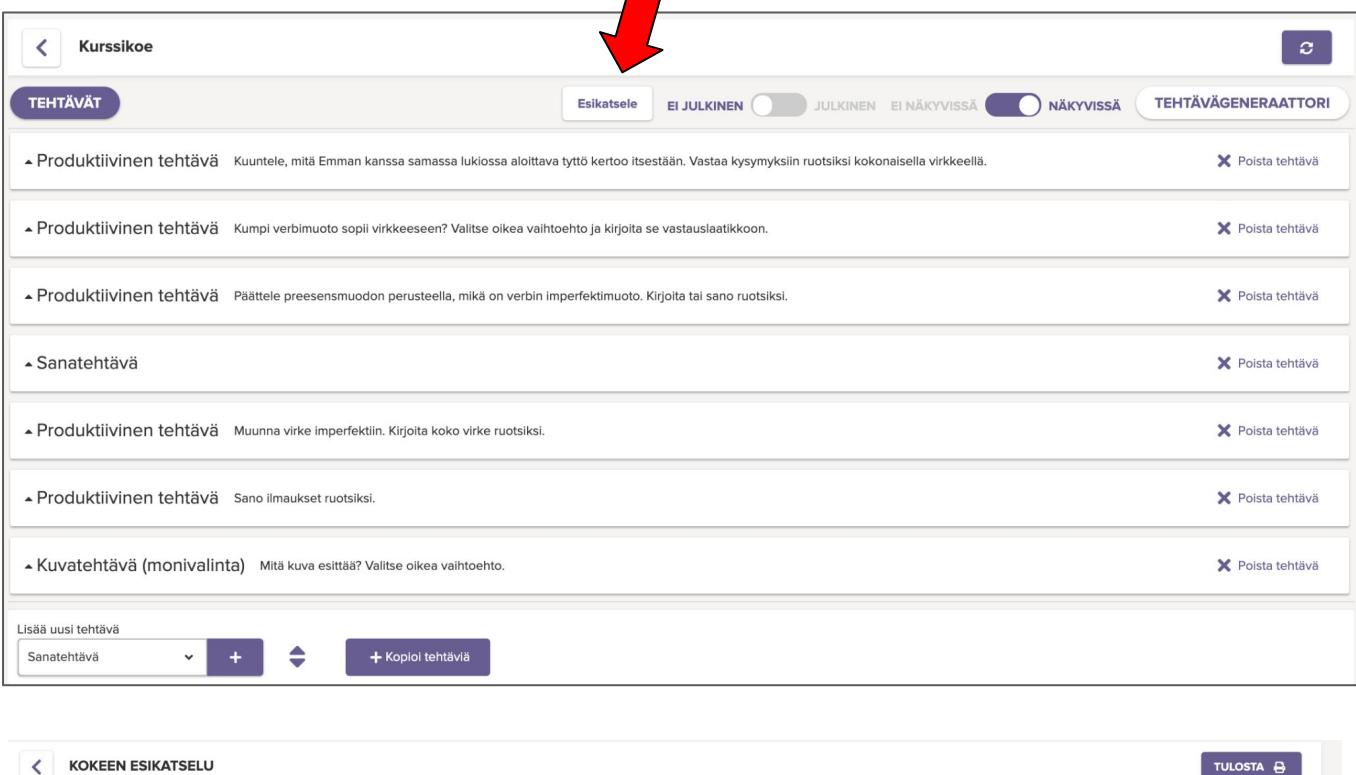

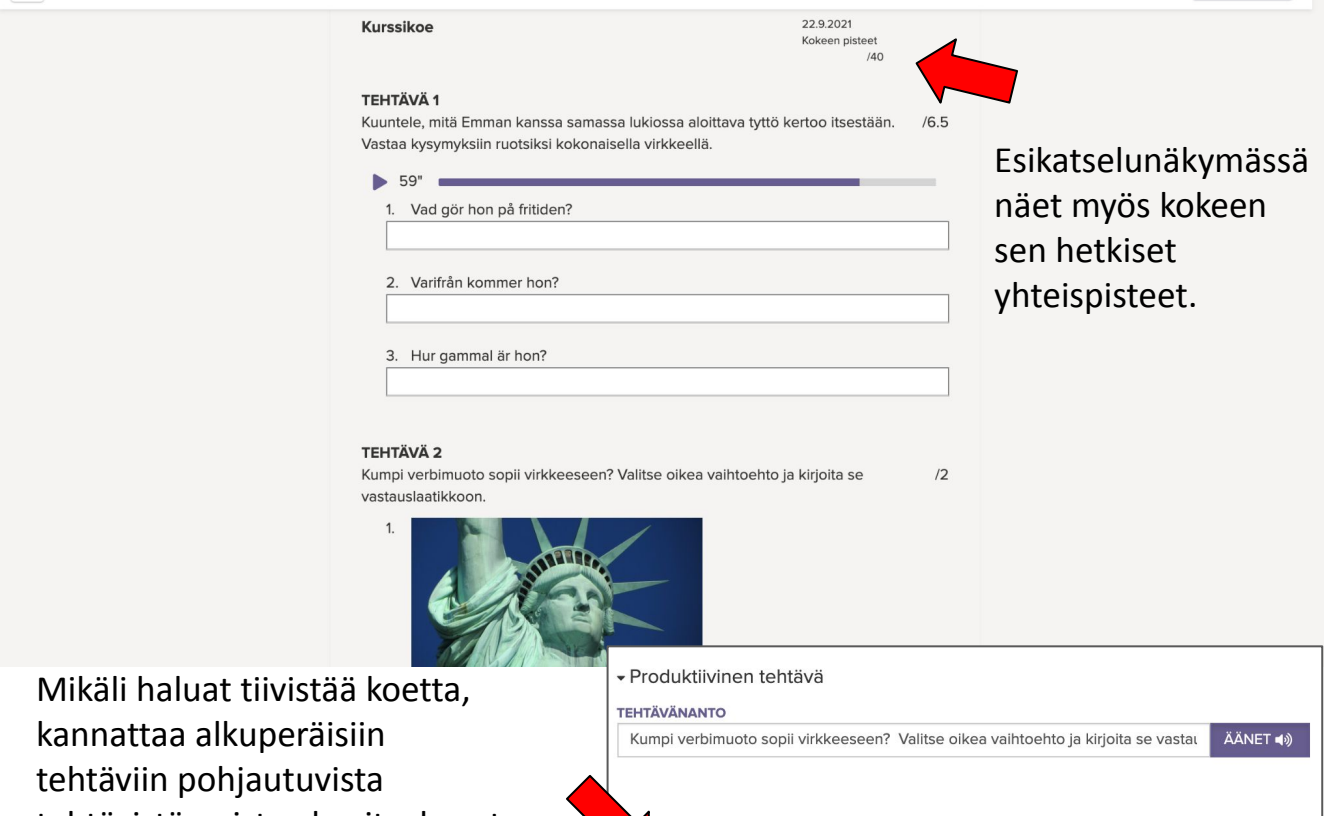

 $\overline{\mathbf{r}}$ 

I framtiden vill Mikael (bo/bor) i USA.

 $?$   $\Rightarrow$  $Q$   $\uparrow$   $x$ 

tehtävistä poistaa kuvituskuvat, jos tehtävä ei liity kuvaan. Klikkaa kuva-painiketta ja sen jälkeen rastia.

## **2. Kokeen julkaiseminen**

Kun opettaja luo koekansioon kokeen, se ei automaattisesti näy oppijoille. Kun haluat tietyn kokeen näkyvän ryhmälle, tulee koe muuttaa tilaan **"näkyvissä"**. Voit tehdä muutoksen joko muokkausnäkymässä sivun ylälaidasta tai oppituntinäkymässä koelaatikon päältä.

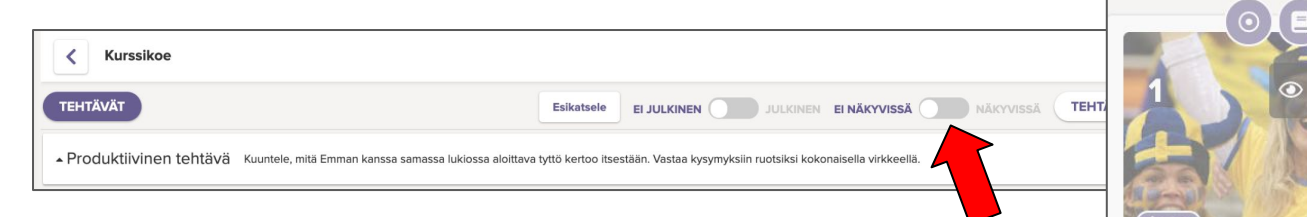

Kurssikoe

■22

Kun koe on näkyvissä, oppijat näkevät kokeen oppituntiluettelossa, mutta he eivät pääse vielä tarkastelemaan kokeen sisältöä.

Koe tulee julkaista ennen kuin ryhmä voi aloittaa kokeen tekemisen. Klikkaa kokeen oikean yläkulman kolmesta pisteestä ja valitse **"Julkaise"**. Määritä sitten milloin julkaisu alkaa ja milloin se päättyy sekä kokeen kesto minuutteina.

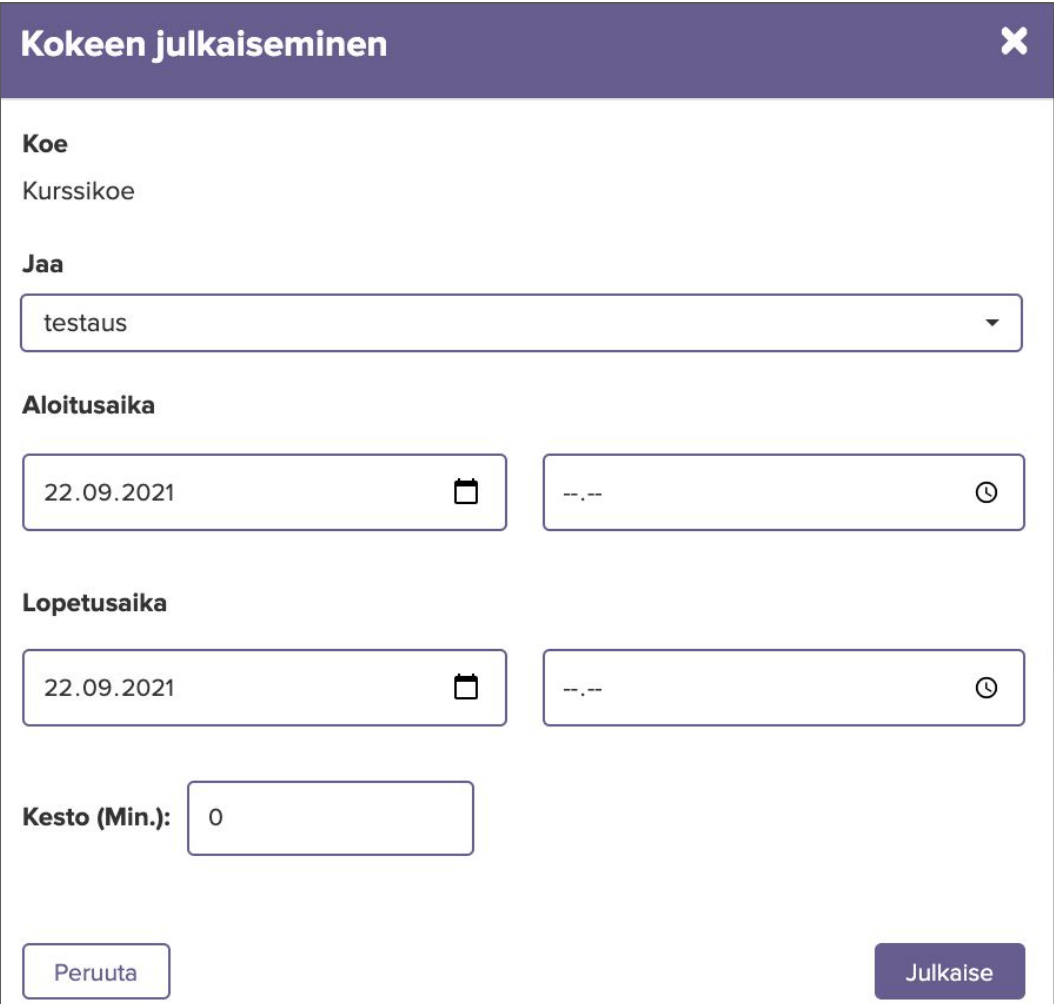

# **3. Kokeen arviointi**

Kun koesuoritukset ovat valmiit, voit siirtyä arvioimaan ne. Valitse vasemman reunan navigoinnista **"arviointi"**. Näet arviointinäkymässä kaikki pidetyt kokeet. Arvioidaksesi uuden kokeen klikkaa **"Tarkista"**.

Reactored pisteyttää täysin oikeat vastaukset ja monivalintatehtävät automaattisesti. Opettajan tehtävänä on käydä läpi uniikkeja virheitä sisältävät vastaukset ja määrittää niille pisteet

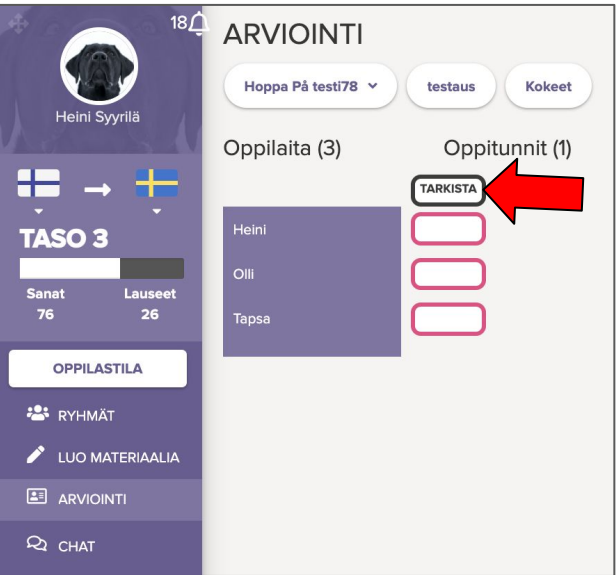

klikkaamalla painikkeista. Jokaisen painalluksen jälkeen Reactored pisteyttää automaattisesti kaikki tismalleen samanlaiset vastaukset opettajan määräämällä pisteytyksellä.

Jos käytät samaa koetta uudelleen, sovellus muistaa aiemmin annetut pisteytykset, jolloin sinun ei tarvitse pisteyttää kerran arvioitua vastausta enää uudelleen, vaan pisteytät aina vain uusia, uniikkeja virheitä sisältäviä vastauksia.

Näet arvioitavana olevan tehtävän kaikki uniikit virheelliset vastaukset näkymän oikeassa reunassa. Kun virheellinen vastaus pisteytetään, se siirtyy kyseisen pistemäärän kategoriaan oikean reunan luettelossa. Tämän toiminnon avulla sinun on helppo vertailla eri pistekategorioihin sijoittuvia vastauksia, varmistaa, että ne ovat toisiinsa suhteutettuna oikeassa kategoriassa.

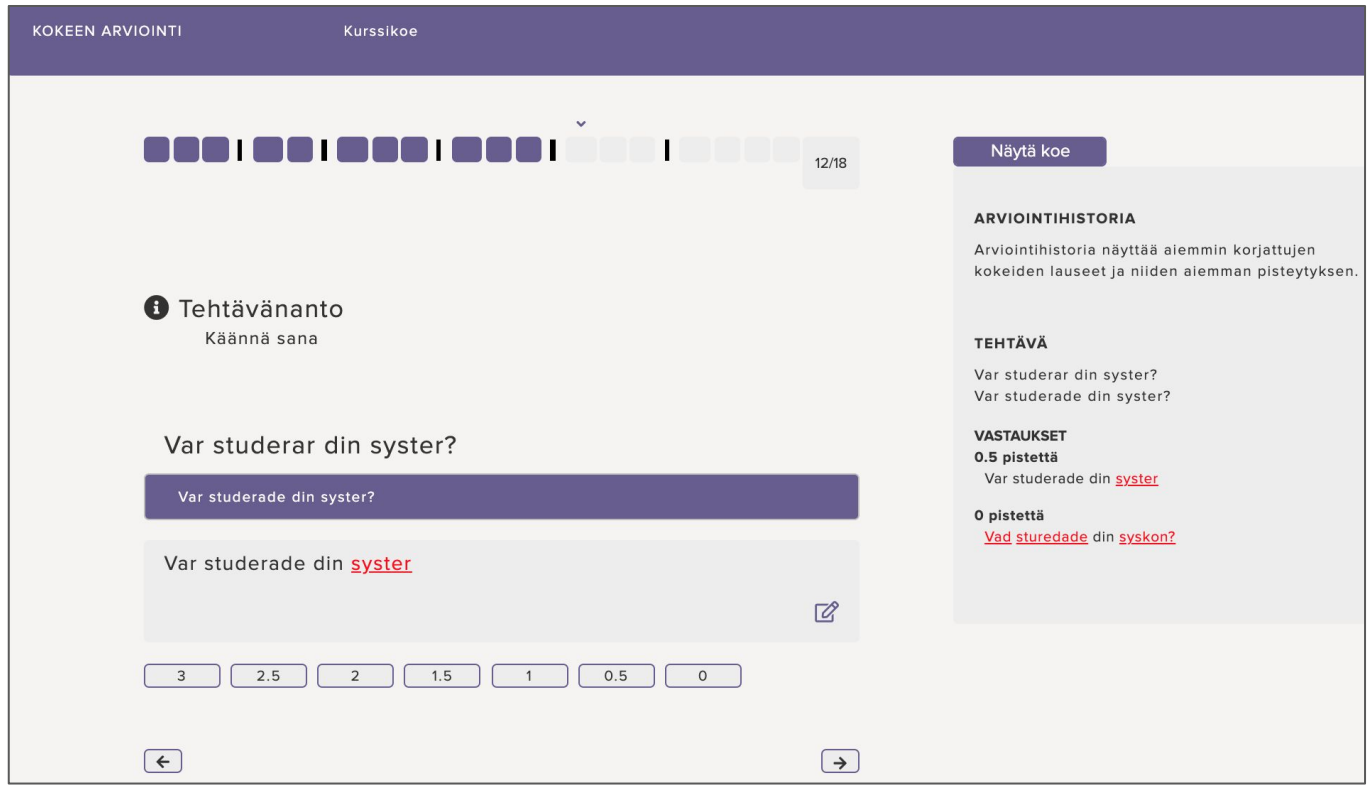

Kokeen tarkistusnäkymän yläreunassa näet rivin ruutuja, jotka vastaavat kokeen tehtävien yksittäisiä kohtia. Kohta on pisteytetty valmiiksi, jos ruutu on muuttunut värilliseksi. Harmaa ruutu tarkoittaa, että kyseissä kohdassa on vielä pisteyttämättömiä vastauksia. Voit klikata ruutuja, jos haluat esimerkiksi pisteytyksen alussa silmäillä, miten koe on sujunut, missä kohdissa on minkäkin verran virheellisiä vastauksia.

Kun klikkaat vastaukselle pistemäärän, siirryt automaattisesti seuraavaan vastaukseen. Vastauksen alapuolelta löytyvät nuolet on tarkoitettu tilanteeseen, jossa haluat muuttaa jo pisteyttämäsi vastauksen pistemäärää. Voit siis vasemmalle osoittavalla nuolella siirtyä edelliseen vastaukseen ja oikealle osoittavalla nuolella palata korjauksen jälkeen siihen vastaukseen, jota olit aiemmin pisteyttämässä.

Voit halutessasi jättää oppijan vastaukseen kirjallisen kommentin klikkaamalla muistiinpanokuvaketta.

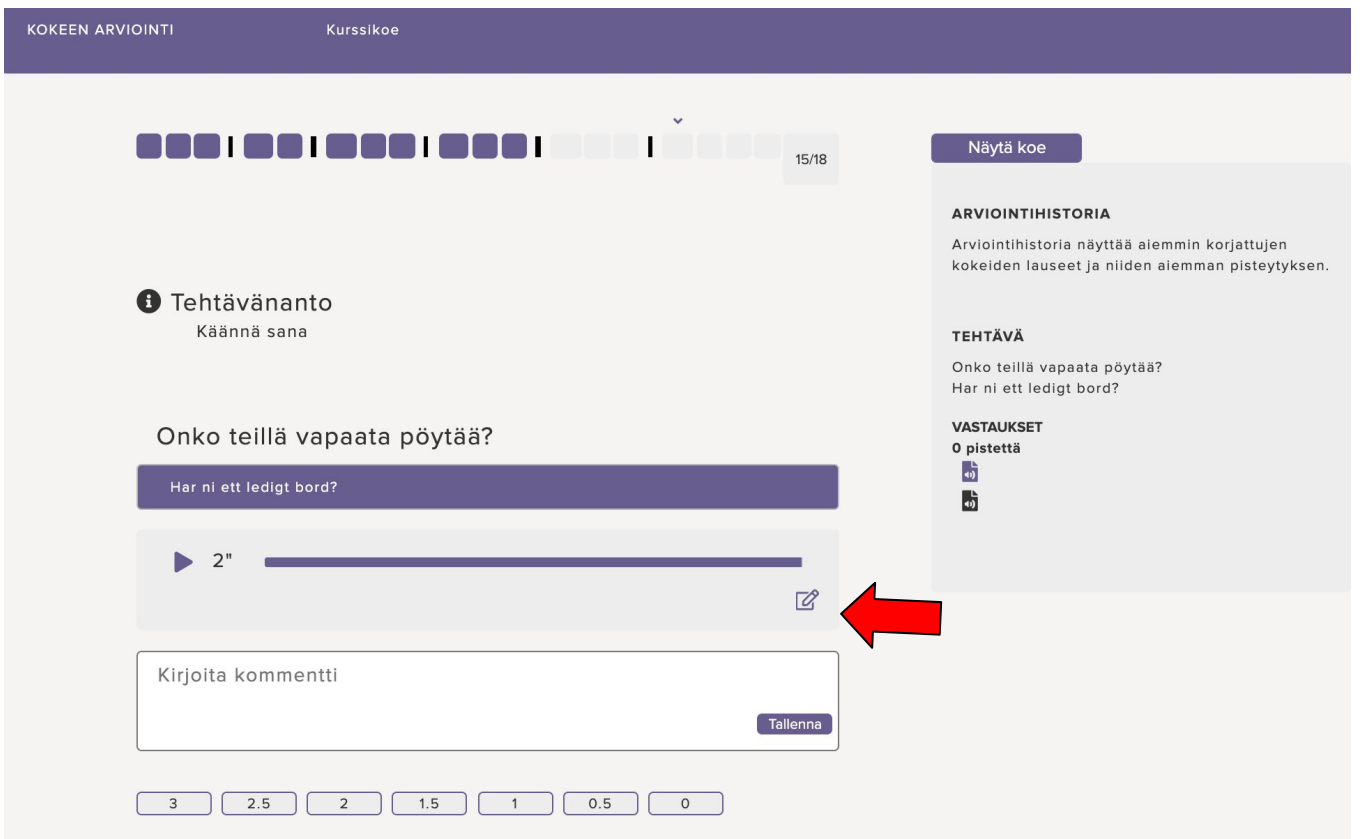

**Huom.!** Reactored-koetyökalussa opettaja ei pisteyttäessään näe, kenen tai keiden vastausta hän on pisteyttämässä. Mikäli haluat arvioida jonkin oppijan kokeen eri lailla kuin muiden (esimerkiksi vaikean lukivaikeuden takia), on oppijalle luotava kokeesta oma erillinen kopio. Kunkin oppijan koesuoritukseen pääsee tutustumaan vasta, kun koko koe on pisteytetty.

Kun kaikki kokeen kohdat on pisteytetty, klikkaa **"valmis"**. Näet tämän jälkeen yhteenvedon oppijoiden tuloksista ja voit tarkastella ryhmän koesuorituksia. Klikkaa kohdasta "kokeiden vastaukset" tarkastellaksesi kaikkien tai jonkun tietyn oppijan suoritusta.

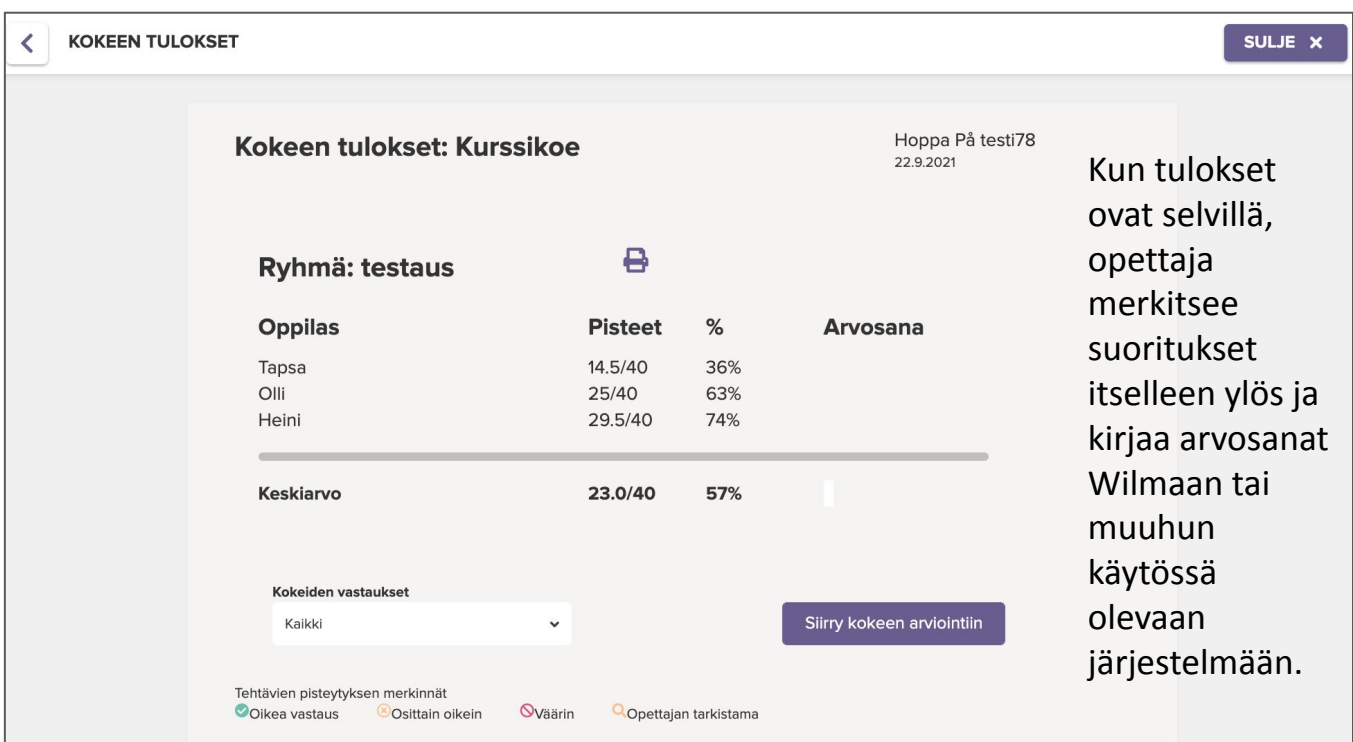

Näet oikella mallin pisteytetystä kokeesta.

 $\sim$ 

 $b = b$ 

Mikäli opettaja on kommentoinut jotakin oppijan vastausta, näkyy tällöin vastausrivin alussa puhekupla, jonka oppija voi käydä katsomassa kokeesta arvioinnin valmistumisen jälkeen.

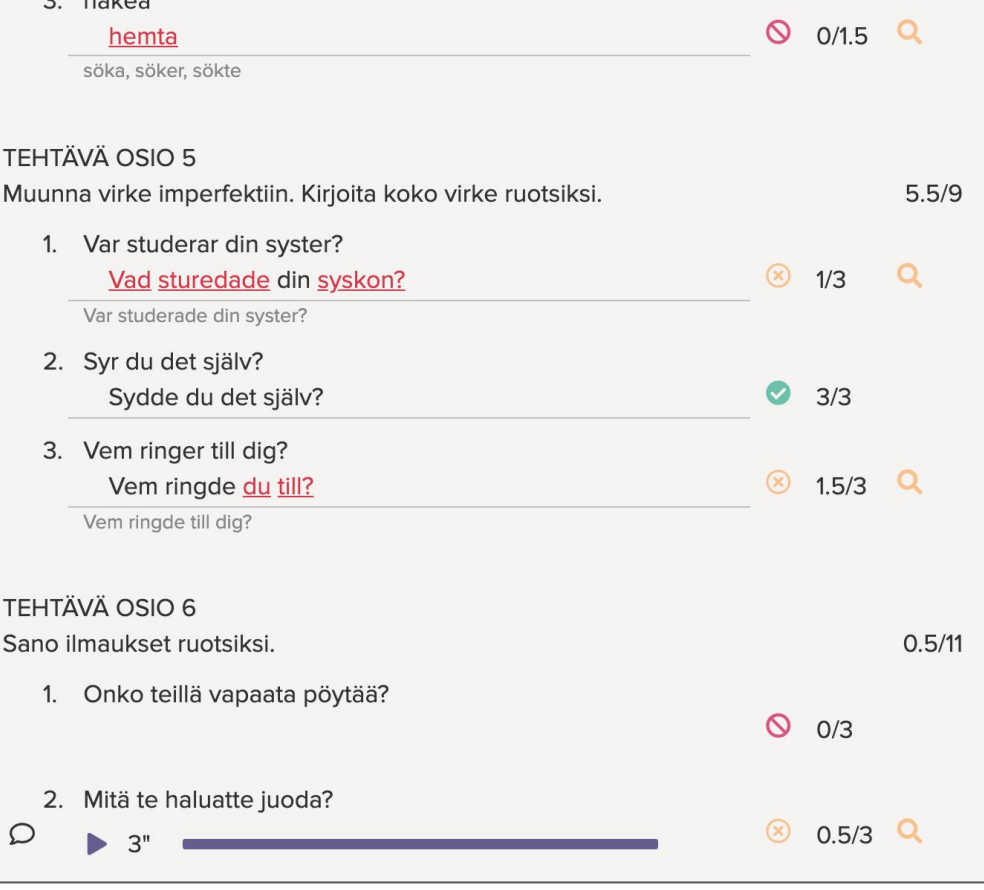

**VINKKI**: Voit pitää opintojakson aikana useita lyhyitä läksynkuulusteluja esimerkiksi läksynä olleista tehtävistä. Näin saat tärkeää tietoa siitä, mitä kukakin osaa ilman apukeinoja. Automaattinen pisteytys ja oppiva kokeentarkistustyökalu auttavat minimoimaan tarkistamiseen kuluvan ajan.

**VINKKI:** Voit halutessasi eriyttää sanakokeet kopioimalla vaativampaan versioon *kappaleen sanasto* -oppitunnit taivutusmuotojen kera ja helpompaan versioon ilman taivutuksia.

**VINKKI:** Voit hyödyntää suullisen kielitaidon arvioinnissa "Viestinnälliset tehtävät" -oppitunnista löytyviä suullisia harjoituksia, muuntaa niitä produktiivisen tehtävän avulla suullisesti vastattaviksi koetehtäviksi.

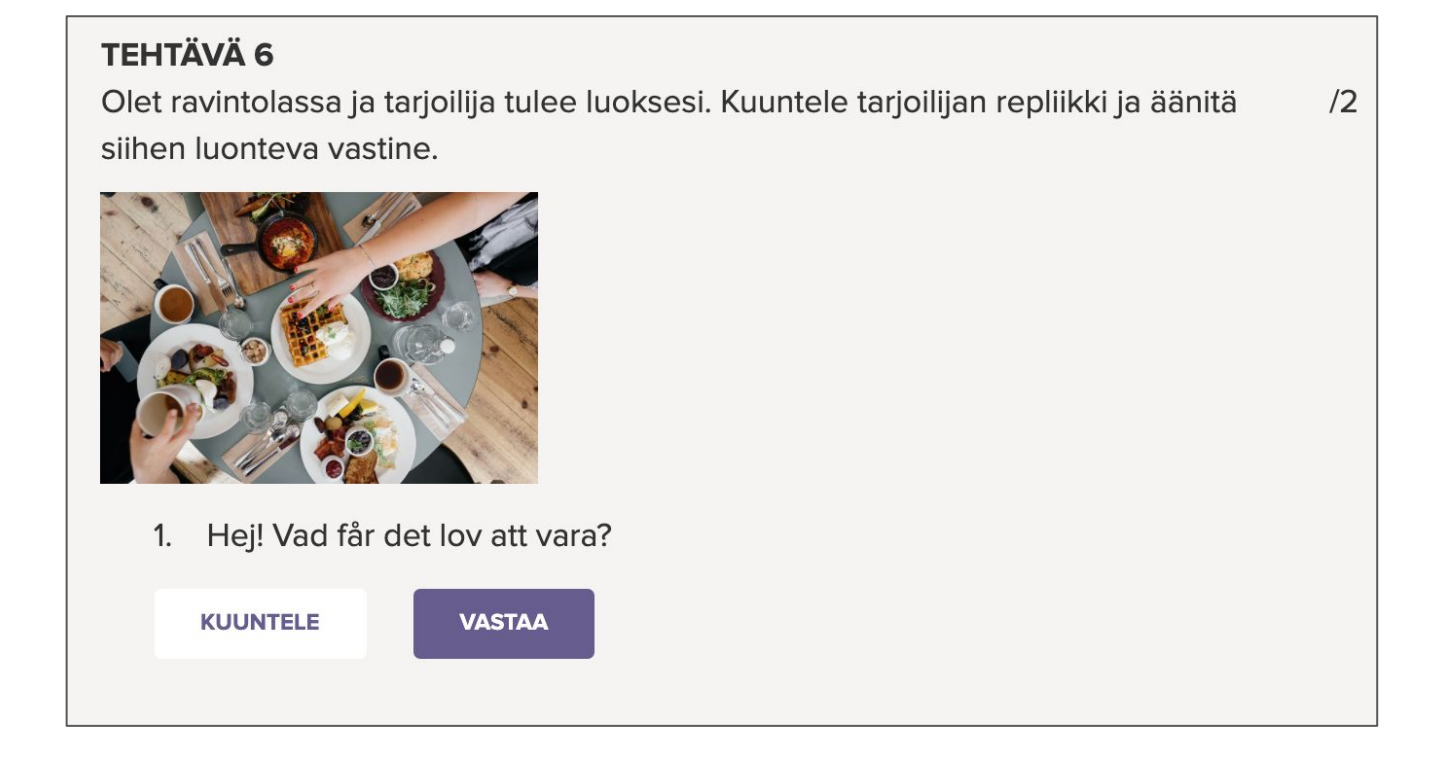

Lisää vinkkejä ja neuvoja *Hoppa på!* -materiaalin käyttöön löydät Facebook-ryhmästämme **[Hoppa på! -Opettajaryhmä](https://www.facebook.com/groups/2937702009821944)**.